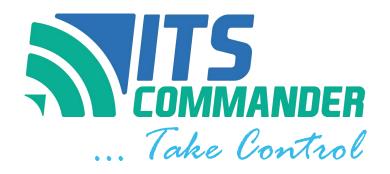

# Remote Power Management & Monitoring System

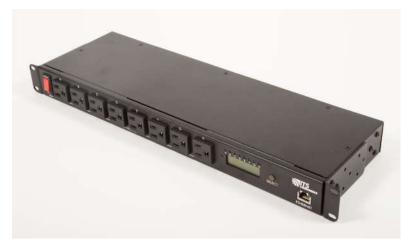

# MODEL: 1RU8126MS USER MANUAL

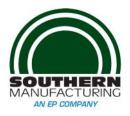

2000 E Lake Mary Blvd

Sanford, FL 32773

(407) 894-8851 (800) 866-5699

contactus@ITSCOMMANDER.com

WWW.ITSCOMMANDER.COM

Read this manual before using this product. Failure to follow the instructions and safety precautions in this manual can result in serious injury.

Keep this manual in a safe location for future reference.

For other ITS Commander™ products, previous firmware versions and updates please go to our webpage at http://www.ITSCOMMANDER.com

# **Trademark and Copyright Information**

This document is Copyright©2014 by Earnest Products Inc. dba Southern Manufacturing.

All rights reserved.

ITS Commander ™, ITS Commander ... Take Control™, and Intelligent Transportation Systems Commander are trademarks of Earnest Products Inc. 2014.

All other company names, logos, or trademarks referenced herein are the property of their respective owners, and are for instructive, demonstrative or example purposes only. No endorsement of the above referenced companies or products by Earnest Products Inc. dba Southern Manufacturing should be assumed or implied

No part of this document shall be reproduced without explicit written permission from Earnest Products Inc. dba Southern Manufacturing.

Earnest Products Inc. dba Southern Manufacturing, hereafter referred to as EP, shall not be held liable for any damage or injury involving its enclosures and/or its remote power manager and monitoring system if used or operated in any manner or subject to any condition inconsistent with its intended purpose, or if installed or operated in an unapproved manner, or improperly maintained.

Although reasonable efforts have been made to ensure the information contained herein is as useful and as accurate as possible, EP assumes no responsibility for its application, usefulness, or completeness. EP will not be held responsible or liable under any circumstances for any damages or losses. Damages or losses include direct, indirect, special, incidental, or consequential damages or losses arising from the use of any information contained herein or the use of any products or services referenced.

EP reserves the right to change ITS Commander™ specifications, features, warranties, documentation, pricing, terms and conditions at any time, without notice.

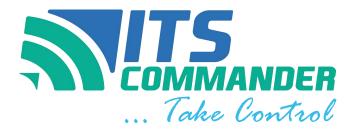

# **Table of Contents**

| 1. Introdu             | ction                   | 4  |  |
|------------------------|-------------------------|----|--|
|                        | Package                 | 4  |  |
|                        | Safety                  | 5  |  |
|                        | Certifications          | 6  |  |
| 2. General Information |                         |    |  |
|                        | Specifications          | 7  |  |
|                        | Features                | 8  |  |
| 3. Installa            | tion                    |    |  |
|                        | Mounting                | 9  |  |
|                        | Installation            | 10 |  |
|                        | Set Up                  | 11 |  |
| 4.User Interface Tabs  |                         |    |  |
|                        | Summary                 | 18 |  |
|                        | Names and Notifications | 19 |  |
|                        | Scheduler               | 19 |  |
|                        | Live Log                | 25 |  |
|                        | Configuration           | 26 |  |
|                        | Configuration File      | 26 |  |
|                        | Security                | 27 |  |
|                        | Firmware                | 27 |  |
| 5. Technic             | 5. Technical Assistance |    |  |
| 6. Warran              | tv                      | 29 |  |

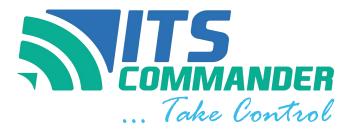

# Introduction

The ITS Commander™ is designed to improve system reliability and lower the cost of ownership through reduced maintenance costs. The system benefits both the owning agency and maintaining agency by promptly sending signals of an abnormal situation, allowing routine monitoring of critical equipment, and providing the capability to remotely control outlets to reboot equipment. These features can reduce unnecessary trips to inspect or service the cabinet thereby saving money.

Southern Manufacturing's ITS Commander™ may be integrated with ITS enclosures from the factory. Power panel and factory installed equipment are pre-wired and connected.

# Package

The contents of your package are:

- (1) ITS Commander™ Unit
- (2) Adjustable rack mounting brackets
- (1) Power cord
- (1) Temperature Probe
- (1) Users Manual

MIB, frequently asked questions and support provided at www.ITSCOMMANDER.com

# **SAFETY**

Read this manual before using this product. Failure to follow the instructions and safety precautions in this manual can result in serious injury .

Keep this manual in a safe location for future reference.

# **Safety Symbols**

The following symbols have been placed thought this manual to reduce the risk of serious injury or death and to ensure the continued safe operation of this product.

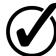

#### NOTE

Notes provide additional information when completing a specific task or procedure. Notes will be designated by a check mark inside a circle, the word NOTE and a line beneath which the information appears.

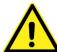

#### **CAUTION**

Caution is used to provide safety information to prevent damage to the product or connected equipment. Caution is designated by a yellow triangle with a black exclamation mark in the center, the word CAUTION and a line beneath which the information appears

# **Certifications and Compliances**

The ITS Commander™ is designed, tested and manufactured to meet the requirements of the following national safety standards:

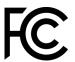

FCC Part 15 Class B

This equipment has been tested and found to comply with the limits of Part 15 of the FCC Rules. These limits are designed to provide reasonable protection against harmful interference in a residential installation. This equipment generates, uses and can radiate radio frequency energy and, if not installed and used in accordance with the instructions, may cause harmful interference to radio communications. However, there is no guarantee that interference will not occur in a particular installation. If this equipment does cause harmful interference to radio or television reception, which can be determined by turning the equipment off and on, the user is encouraged to try to correct the interference by one or more of the following measures (1) Reorient or relocate the receiving antenna (2) Increase the separation between the equipment and receiver (3) Connect the equipment into an outlet on a circuit different from that to which the receiver is connected (4) Consult the dealer or an experienced radio/TV technician for help.

# NFMA

NEMA TS 2-2003 v02.06 Sections 2.2.7.3—2.2.7.6, 2.2.8.4 and 2.2.9

This equipment has been tested and found to comply with the NEMA TS 2-2003 environmental requirements as are applicable for this device. The requirements applicable are (1) Operating voltage (2) Operating Frequency (3) Temperature and Humidity (4) Ambient Temperature (5) Humidity (6) Vibration and (7) Shock.

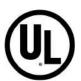

This equipment has been and found to comply with UL requirements and standards.

Standard for Information Technology Equipment - Safety - Part 1: General Requirements, UL 60950-1 and CAN/CSA C22.2 No. 60950-1-07.

Certificate Number 20150410-E469794

Report Reference E469794-A1-UL

Issue Date 2015-APRIL-10

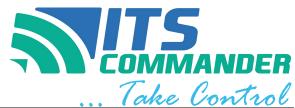

|               | Spe                              | cifications                                                                                         |
|---------------|----------------------------------|----------------------------------------------------------------------------------------------------|
| MODEL         | •                                | 1RU8126MS                                                                                           |
|               | Voltage Range                    | 89 VAC- 135 VAC, 120 VAC (Nominal) <sup>1</sup>                                                     |
|               | Rated Current                    | 12 Amps                                                                                             |
|               | Circuit Breaker                  | 15 Amps                                                                                             |
| INPUT         | Frequency Range                  | 60 hertz ± 3 Hz                                                                                     |
|               | AC Inlet                         | IEC C16, 15A, 250 VAC, 60 Hz                                                                        |
|               | Power Cord                       | NEMA 5-15P to IEC-C15, 15 A / 125 V                                                                 |
|               | Surge Suppression                | 10 kA, L-N                                                                                          |
|               | Outlet Quantity                  | 8                                                                                                   |
|               | Outlet Type                      | NEMA 5-15R, 15A / 125 VAC, 60 Hz                                                                    |
|               | Dry Contact Input Quantity       | 12                                                                                                  |
|               | Dry Contact Input Connector      | 24 Position, Screw-less Push-In terminal, 16-24 AWG                                                 |
|               | Relay Quantity                   | 6                                                                                                   |
|               | Relay Switching Voltage          | 250 VAC, 125 VDC Max                                                                                |
|               | Relay Contact Form               | SPST-NO (1 Form A)                                                                                  |
| OUTPUT        | Relay Contact Rating (Current)   | 10 A                                                                                                |
|               | Relay Connector                  | 12 Position, Screw Terminal, 12-22 AWG                                                              |
|               | Temperature Sensor               | Thermistor, R @ $25^{\circ}$ C = $10k \Omega$ , $\pm 1 \%$ ( $4.1 \text{ feet } / 1.25 \text{ m}$ ) |
|               | Humidity Sensor                  | 26mV / % RH ±3% RH, Linear, 3.3 V Supply                                                            |
|               | Temperature / Humidity Connector | 5 Position, Screw terminal, 16-30 AWG                                                               |
|               | Analog Inputs                    | 2                                                                                                   |
|               | Analog Input Connector           | 4 Position, Screw terminal, 16-30 AWG                                                               |
|               | Operating Temperature            | -34°C (-30°F) to +74°C (+165°F) <sup>1</sup>                                                        |
| ENVIRONMENTAL | Operating Humidity               | 0—95 % Relative Humidity <sup>1</sup>                                                               |
|               | Storage Temperature, Humidity    | -45°C (-50°F) to +85°C (+185°F) / 0-100% <sup>1</sup>                                               |
|               | Dimensions                       | 1.7" x 5.5" x 19"                                                                                   |
|               | Rack Space                       | 1 RU (Rack Unit)                                                                                    |
| OTHER         | Network                          | 10/100/1000 Base-T Ethernet Port, Auto MDI-X                                                        |
| OTHER         | Alert Types                      | Email / SMS / User Interface / SNMP                                                                 |
|               | Clock                            | NTP                                                                                                 |
|               | Scheduling                       | 100 events, ON—OFF—RESET                                                                            |
| NOTES         | 1. Per NEMA TS2-2003v02.06       |                                                                                                    |

# **Features**

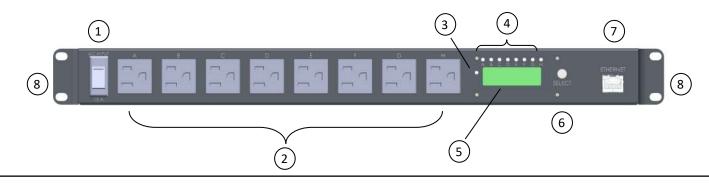

# **FRONT**

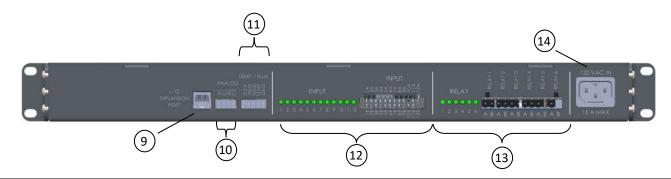

### **REAR**

| ITEM | DESCRIPTION                                            |
|------|--------------------------------------------------------|
| 1    | Input circuit breaker, 15A                             |
| 2    | Outlets, 15 A, Labeled A trough H                      |
| 3    | Unit Status indicator, Green                           |
| 4    | Outlet Status indicator, Green, labeled<br>A through H |
| 5    | LCD Screen                                             |
| 6    | Select Button                                          |
| 7    | Ethernet Port                                          |

| ITEM | DESCRIPTION                     |
|------|---------------------------------|
| 8    | Adjustable rack mounting ears   |
| 9    | I/O Expansion Port              |
| 10   | Analog Inputs                   |
| 11   | Temperature and Humidity Inputs |
| 12   | Dry Contact inputs 1-12         |
| 13   | Relay contacts 1-6              |
| 14   | AC Power In, IEC C16 Inlet      |

# Mounting

Choose the desired mounting bracket location.

#### **Procedure**

The ITS Commander is provided with mounting brackets for a standard 19-inch rack. Each mounting ear is removable and adjustable towards the rear or the front.

- 1. Remove retaining screws from unit body
- 2. Choose the location of the bracket, by aligning the mounting bracket holes to the unit body.
- 3. Secure using retaining screws
- 4. Repeat for the other side.

#### **Bracket Location Options**

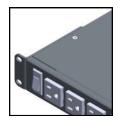

Front Flush

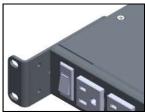

Front

Recessed

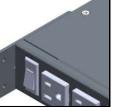

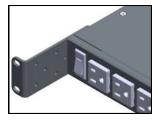

Front

Deep Recessed

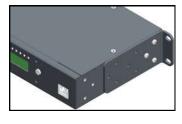

Rear Flush

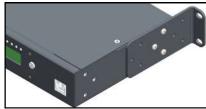

Rear Recessed

Rear

Deep Recessed

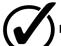

NOTE

Ensure to replace all screws in the mounting holes. Empty screw holes should be filled.

5. Mount in a standard EIA 19" Rack with (4) #10 screws.

# Installation

#### **Stand Alone Configuration**

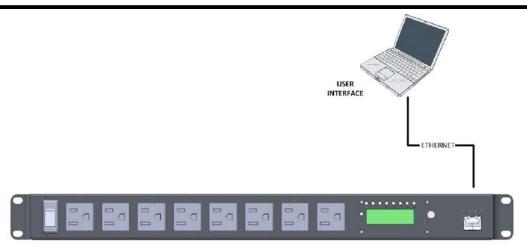

- 1. Connect an Category 5 (CAT 5) patch cable to the ITS Commander Ethernet port. A straight-through or crossover cable may be used.
- 2. Connect the other end of the RJ45 patch cable to the user interface (Laptop, PC, etc.).

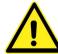

#### **CAUTION**

Stand alone configuration does not provide network time synchronization (NTP). Logging, Scheduling and Notification features will not be available

# Network Configuration

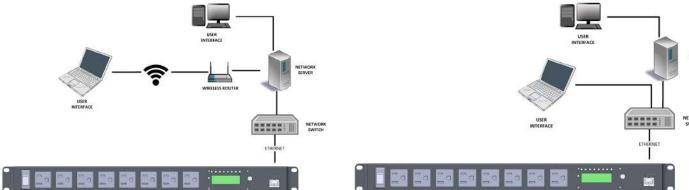

Network Configuration 1

Network Configuration 2

- 1. Connect an RJ45 patch cable to the ITS Commander Ethernet Port.
- 2. Connect the other end of the RJ45 Patch cable to the network switch.
- 3. User interface may be accessed using a wireless router or direct connection to the network.

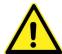

#### **CAUTION**

Ensure input circuit breaker is in the OFF position before applying power to the unit.

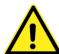

#### **CAUTION**

Do not remove the MALE end of the power cord in order to "hardwire" the unit. Ensure proper safety standards are followed by using only listed or recognized power cords.

#### **Power**

- 1. Ensure the input circuit breaker is in the OFF position before proceeding.
- 2. Connect the IEC-C13 (FEMALE) end of the power cord to the rear of the unit.
- 3. Connect the NEMA 5-15P (MALE) end of the power cord to the desired power source (receptacle).

The desired power source may be a PDA (Power distribution assembly) receptacle, or other appropriate power source.

1. The 15 A circuit breaker, located on the front of the unit, may also serve as an ON / OFF switch.

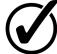

#### NOTE

If power or connectivity is lost to the unit, the below message will appear on the summary page.

ERROR: Connection to ITS Commander was lost.

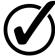

#### NOTE

This unit has a safe shutdown feature. This feature provides a few seconds of back up power within the unit to safely shut down and send one last "packet" of information to the server.

### **Outlets**

- 1. Connect desired equipment to the outlet position using a NEMA 5-15P Plug.
- 2. Outlet labels may be changed in the [Names and Notifications] tab.
- 3. LEDs on the front of the unit labeled A—H indicate the ON / OFF status of each outlet. An illuminated LED means ON.

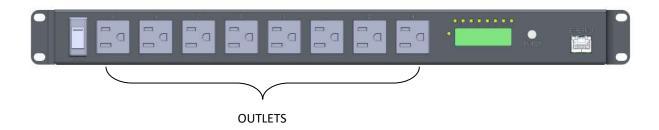

# **Relays**

- 1. Connect desired equipment to the relay position using 12—22 AWG wire.
- 2. Relay labels may be changed in the [Names and Notifications] tab.
- 3. LEDs on the rear of the unit labeled Relay 1-6 indicate the OPEN / CLOSED status of each relay . An illuminated LED means CLOSED (current is allowed to flow)

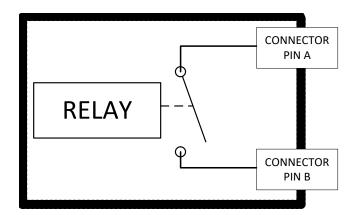

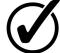

NOTE

Relay contact rating is 10 A max. Relay switching voltage is 250 VAC / 125 VDC max.

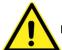

#### CAUTION

Inputs (Dry Contacts) provide their own voltage. DO NOT connect live power to Input (Dry Contact) terminals. Connecting live power to Input (Dry Contact) terminals will result in severe damage to the unit.

# **Input (Dry Contacts)**

- Ensure the input circuit breaker is in the OFF position before proceeding.
- Connect the desired switch/equipment terminal to the Input position using 16—24 AWG wire. Do not connect live power to the input (dry contact) terminal. Connecting live power will result in severe damage to the unit
- Input labels may be changed in the [Names and Notifications] tab.
- Alarm status for normally open (NO) and normally closed (NC) contact closures may be changed in the [Names and Notifications] tab.
- 5. LEDs on the rear of the unit labeled Input 1-12 indicate the OPEN / CLOSED status of each input. An illuminated LED means a CLOSED input.

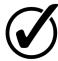

#### NOTE

The LEDs indicating input status are not linked to the ALARM status in the [Names and Notifications] tab. An illuminated LED means the contact is closed. A closed contact may be the normal condition for that contact. Illumination of an Input LED does not indicate an ALARM condition.

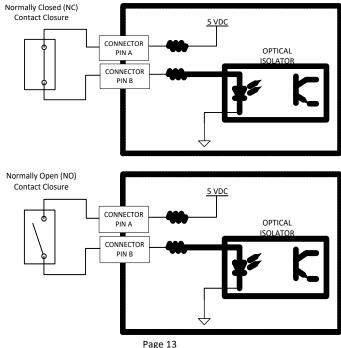

Page 13

### **Humidity Probe** (sold separately)

- 1. Ensure the input circuit breaker is in the OFF position before proceeding.
- 2. Connect the humidity probe to the following pins:

Pin 1-3.3 V

Pin 2—HUM

Pin 3-GND

3. Humidity threshold levels may be changed in the [Names and Notifications] tab.

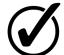

NOT

Please visit www.ITSCOMANDER.com to order a compatible humidity probe for this unit.

# **Temperature Probe**

1. Connect the temperature probe to the following pins:

Pin 4—TEMP

Pin 5-GND

2. Temperature threshold levels may be changed in the [Names and Notifications] tab.

# **Analog Input**

- 1. Connect desired equipment to the analog position using 16—30 AWG wire.
- 2. Analog threshold levels may be changed in the [Names and Notifications] tab.

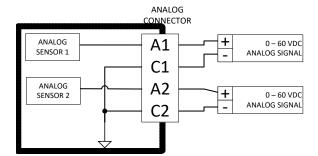

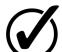

NOTE

Analog inputs have an isolated ground. Please do not connect chassis ground to this connector.

# I / O Expansion Port

The I/O Expansion Port is not implemented in this model.

The ITS Commander™ can be configured using a web browser. To set up the unit:

1. Enter the following URL in the address bar.

http://192.168.0.50

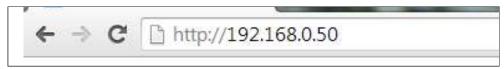

2. When first accessing the user interface, log in to the unit using the default log in information.

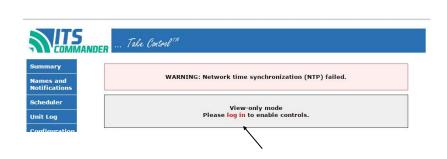

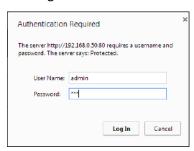

User name: admin

Password: its

3. To configure the unit, select the [Configuration]

# **System**

Enter the desired system values

System name (30 Characters)

System location (30 Characters)

System contact (30 Characters)

Temperature Units (°F/°C)

Time zone

Reset Interval (in seconds) [ 1–254 seconds]

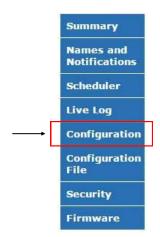

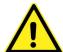

#### **CAUTION**

Incorrect settings may cause the unit to lose network connectivity. If connectivity is lost, hold down the front panel button to restore the unit to its default settings.

#### **Network**

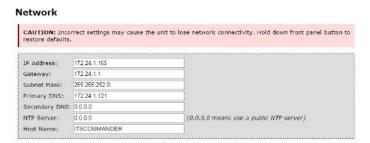

Enter the desired network and system parameters for the unit. [Save Configuration] at the bottom of the page to save changes.

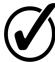

#### NOTE

Once the default IP address is changed, navigate to the new IP address by entering the following URL in the address bar of the web browser.

http://{new IP address}

# Email / SMS

- Enter the desired Email address in the recipient fields (1-5)
- For SMS text messaging use the cellphone carrier SMS gateway for email to SMS. 2.
- Enter the SMTP Server 3.
- If required by the SMTP server, enter the Username and Password
- Select SSL if applicable.
- Enter the Port

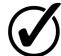

#### NOTE

Your SMTP server may not require a user name or password.

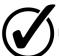

#### NOTE

Contact your cell provider for the correct SMS gateway address.

#### **SNMP**

- 1. Enter up to 3 Read and Write Communities as desired.
- 2. Select {Notifications Enabled} if notifications (traps) are desired.
- 3. Enter the Receiver IP address
- 4. Enter the community name.

#### **SNMP Communities**

Read/Write Community String configuration for SNMPv2c Agent.

Configure multiple community names if you want the SNMP agent to respond to the NMS/SNMP manager with different read and write community names. If less than three communities are needed, leave extra fields blank to disable them.

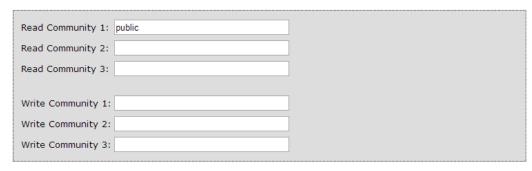

#### SNMP Notifications (Traps)

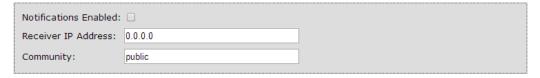

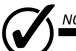

Please visit www.ITSCOMMANDER.com to download the MIB for the SNMP traps.

5. Click Save Configuration to save changes

Save Configuration

# **Summary Tab**

The [Summary] tab contains a live status of the following items:

**Dry Contact Inputs** 

**Power Outlets** 

Relays

Current

Voltage

**Temperature** 

Humidity

**Analog Inputs** 

**System Parameters** 

Summary

Names and **Notifications** 

Scheduler

Unit Log

Configuration

Configuration File

Security

**Firmware** 

ITS Commander #2060017 Name: Location:

Contact:

#### Dry Contact Inputs

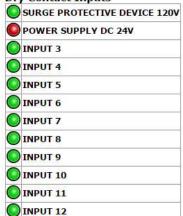

**Unit Information** 

Can be changed in the [Configuration] tab.

#### **Dry Contact Inputs**

Labels can be changed in the [Names and Notifications] tab

Alarm status can be changed in the [Names and Notifications] tab

Dry contact inputs are green when in a non-Alarm status. Default Alarm status is a closed contact.

Dry contact inputs will turn red when in an Alarm status as set in the [Names and Notifications] tab.

Any state change will be reflected in the [Unit Log] tab.

#### Power Outlets

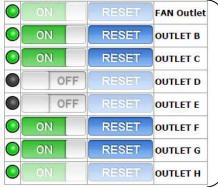

#### **Power Outlets**

Labels can be changed in the [Names and Notifications] tab

Outlets are green when on, they are grey when off

Clicking the [ON] / [OFF] slider, will turn the outlet ON or OFF

Outlets that are grayed out have been set to "Always On" and cannot be toggled on/ off or reset (see [Names and Notifications] on page 20

The reset button turns the outlet off for a specified reset interval then back on. Default reset interval is 10 seconds, and can be changed in the [Configuration] tab, in the system section. The reset button will Flash while resetting.

# Summary Tab (continued)

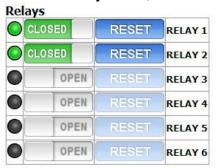

#### **Operating Parameters**

Current: 0.0 A
Voltage: 114 VAC
External Temperature: not enabled
External Humidity: not enabled
ANALOG 1: 0.0 VDC
ANALOG 2: 0.0 VDC

Time: 1:47PM 4/9/2020 (EDT

#### **System Parameters**

Firmware Version: v2.4.330

Serial Number: 2060017

IP Address: 192.168.5.10

Config IP Address: 255.255.255.0

Config Gateway: 192.168.5.1

DNS #1: 8.8.8.8

DNS #2: 0.0.0.0

MAC: D8:80:39:31:F7:D7

#### Relays

Labels can be changed in the [Names and Notifications] tab

Relays are grey when open, they are green when closed

Clicking the [OPEN] / [CLOSE] slider, will open or close the relay.

The reset button turns the relay off for a specified reset interval then back on. Default reset interval is 10 seconds, and can be changed in the [Configuration] tab, in the system section. The reset button will Flash while resetting.

#### **Operating Parameters**

Current and Voltage are displayed for the unit

Temperature and Humidity are displayed when sensors are connected, units of measurement can be changed in the [Configuration] tab. Will turn red when upper threshold is exceeded, and blue when lower thresholds are exceeded. Thresholds may be changed in the [Names and Notifications] tab.

Analog 1 and Analog 2 voltages are displayed when connected

Network time and date are displayed when configured in a network

#### **System Parameters**

Displays all system parameters.

Can be changed in the [Configuration] tab

### **Names and Notifications Tab**

The [Names and Notifications] tab allows the user to provide meaningful names for:

Outlets

Relays

Inputs

**Analog Inputs** 

Power

This tab also allows the user to set the types of notification requested (for all), alarm state (inputs only), and Lower / Upper Limits ( Analog and Environmental inputs).

**Email** 

**SNMP** 

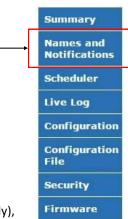

### Names and Notifications Tab (continued)

#### Outlets This allows you to assign meaningful names to outlets and indicate which outlets, when toggled, will trigger notification. Notification Always Ping Email SNMP On Enable Freq Retry OUTLET A \* 0.0.0.0 OUTLET B OUTLET C OUTLET D OUTLET E OUTLET F OUTLET G OUTLET H Relays This allows you to assign meaningful names to relays and indicate which relays, when toggled, will trigger notification. Email SNMP Enable Freq Retry IP Addr RELAY 1 RELAY 2 RELAY 3 RELAY 4 RELAY 5 RELAY 6

#### **Outlets**

Outlet Labels can be changed for each outlet (max 30 characters)

Select Email to receive an email notification (all state changes)

Select SNMP to receive a "trap" notification (all state changes)

Select Always On to prevent accidental power-cycle or outlet reset from the [Summary] page

The Ping feature is an automatic system for rebooting IP equipment without human intervention. Ping works by cycling power when a device becomes unresponsive to IP pings. To use the Ping, first check the Ping Enable box, then add an IP address for the device connected to Outlet. Enter Freg (in seconds) to specify the time between pings. In the Retry field enter the number of unresponsive pings before the ITS Commander cycles power to the outlet.

#### Relays

Relay Labels can be changed for each outlet (max 30 characters)

Select Email to receive an email notification (all state changes)

Select SNMP to receive a "trap" notification (all state changes)

Select Ping Enable to enable ping feature for specified relay. See Outlet Ping feature described above for further operational details.

#### Inputs This allows you to assign meaningful names to inputs and indicate which inputs, when to notification. Notification Alarm Re-notification Port Interval Email SNMP Name State SURGE PROTECTIVE DEVICE 120V 1 closed v hours 2 POWER SUPPLY DC 24V hours INPUT 3 4 closed v hours INPUT 5 5 closed ▼ hours INPUT 6 6 closed v hours INPUT 7 7 closed ▼ hours INPUT 8 8 9 INPUT 9 closed ▼ hours 10 INPUT 10 closed ▼ hours INPUT 11 11 closed ▼ hours INPUT 12 12 closed ▼ hours

#### Inputs

Input Labels can be changed for each outlet (max 30 characters)

- Select the Alarm State of Closed or Open
  - Closed (Alarm status is when the contact is closed)
  - Open ( Alarm status is when the contact is open)

Re-Notification Interval can be set if re-notification is desired after the original alarm notification was sent.

Select Email to receive an email notification (Alarm Status)

Select SNMP to receive a "trap" notification (all state changes)

### Names and Notifications Tab (continued)

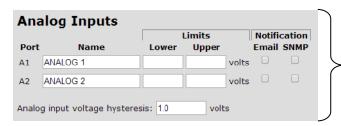

#### **Analog Inputs**

Analog Input Labels can be changed for each outlet (max 30 characters)

Set Lower and Upper threshold limits

Select Email to receive an email notification (threshold limits)

Select SNMP to receive a "trap" notification (threshold limits)

Enter the desired voltage hysteresis (default 1 volt)

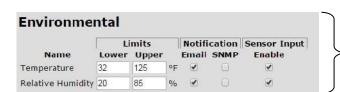

#### **Environmental**

Set Lower and Upper threshold limits

Temperature units may be changed in the [configuration] tab.

Select Email to receive an email notification (threshold limits)

Select SNMP to receive a "trap" notification (threshold limits)

Select "Sensor Input Enable" to activate environmental reporting

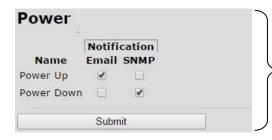

#### **Power**

Select Email to receive an email notification on Power up or down Select SNMP to receive a "trap" notification

Click Submit to save changes

#### Scheduler Tab

The [Scheduler] tab allows the user to schedule up to 100 events.

For each event, there are several options:

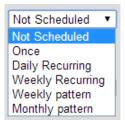

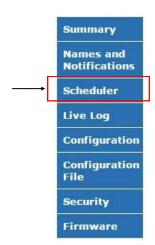

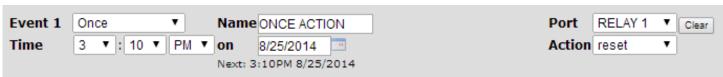

#### Once

NAME: Event label can be changed (max 30 characters)

TIME: Time for the desired event

ON: Date for the desired event

PORT: Outlet / Relay to be affected

ACTION: Action taken during the event

NEXT: Lets the user know (after changes have been saved) when the next scheduled action is to take place for

that event

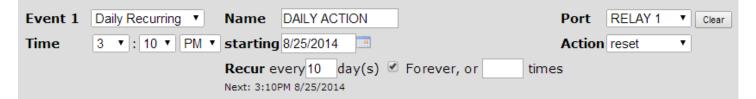

#### **Daily Recurring**

NAME: Event label can be changed (max 30 characters)

TIME: Time for the desired event

STARTING: Date for the first occurrence of the desired event

PORT: Outlet / Relay to be affected

ACTION: Action taken during the event

RECUR: Every [ # ] days, forever or for a specified # of times required

NEXT: Lets the user know (after changes have been saved) when the next scheduled action is to take place for

that event

# Scheduler Tab (continued)

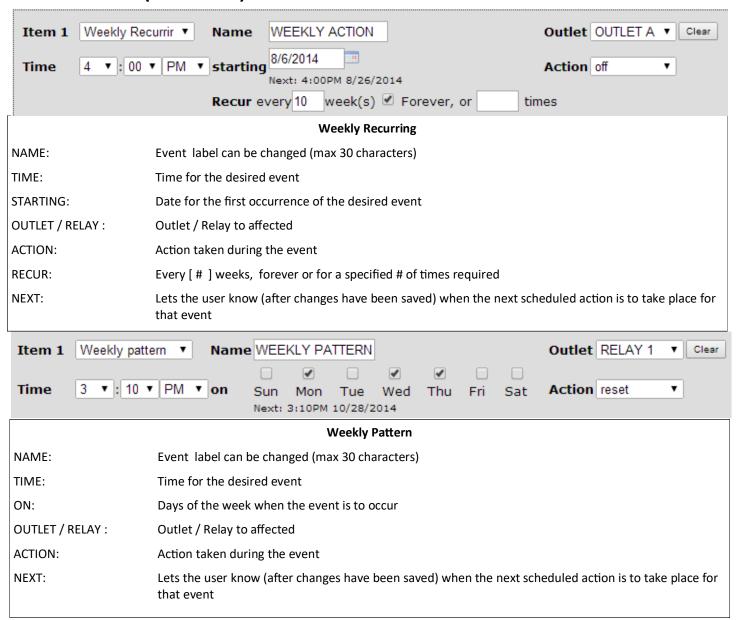

### Scheduler Tab (continued)

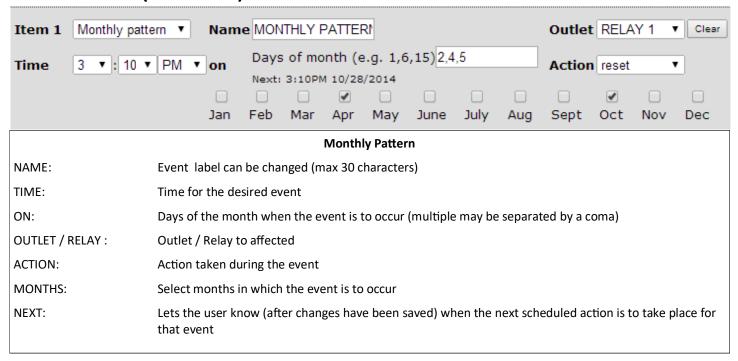

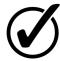

NOTE

Ensure to click SAVE after making the desired changes.

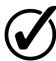

NOTE

The first screen always shows the first 10 events, to see more events click NEXT at the bottom of the page.

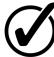

NOTE

Up to 100 events may be scheduled

# **Live Log**

The [Unit Log] tab allows the user to view, download and set the interval for system status log.

Following a device restart, the last 100 events are pre-loaded into view, allowing events prior to power cycle to be viewed.

Select a records start date and click {Retrieve Log}, the first 10 log entries are displayed. Click {NEXT} to navigate trough further entries.

To download the log file. Select the records start and stop date and click {Retrieve Log}

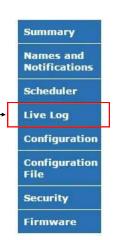

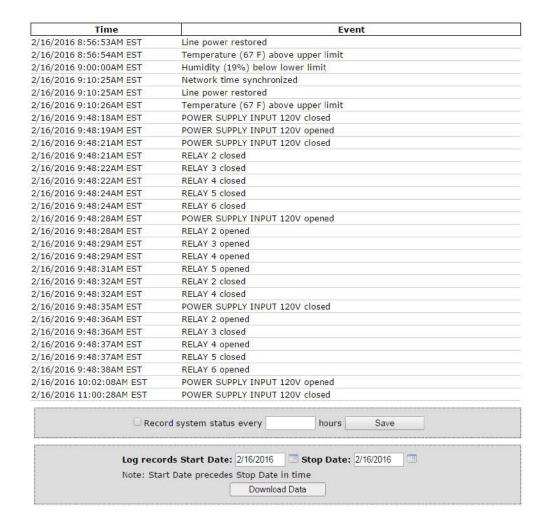

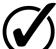

NOTE

The unit is able to save thousands of records. When the unit reaches the end of the allocated log memory, the oldest record will be over written. Download the log periodically in order to avoid losing data.

# Configuration

The [Configuration ] tab allows the user to configure the unit as desired.

This tab is covered in the SET UP section of this manual

# **Configuration File**

The [Configuration File] tab allows the user to download and upload saved configurations.

In order to ease the set up of multiple units, the configuration may be downloaded and saved in a user defined location.

The configuration file may also be uploaded into a unit.

Items covered in the configuration file:

Schedule

Names and Notifications

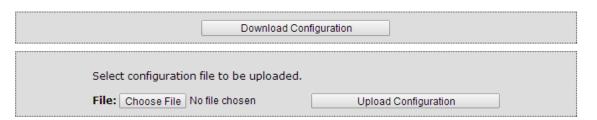

#### To download a configuration file

- 1. Click (Download Configuration)
- 2. File will automatically download
- 3. Move file to desired location

#### To specify file name and file save location

- 1. Right-lick (Download Configuration)
- 2. Select "Save Link As" or "Save As"
- 3. Select location in which to save file and choose file name
- 4. Click "Save"

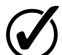

#### NOTE

Different internet browsers require permissions to download this type of file. Contact your systems administrator for assistance in downloading the configuration file.

To upload a configuration file

- Click (Choose File)
- 2. Navigate to the configuration file desired
- Click (Upload Configuration)
- 4. Configuration is not loaded into the unit

Summary

Names and Notifications

Scheduler

Live Log

Security

**Firmware** 

Configuration

Configuration

# Security

The [Security ] tab allows the user to change the password assigned to the unit

To change the password:

- 1. Enter the old password (Default: its)
- 2. Enter the new password
- 3. Click (Change Password) to enact changes.

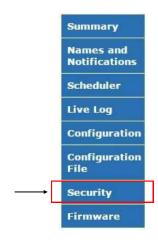

#### **Firmware**

The [Firmware] tab allows the user to change the download firmware updates. Please visit www.ITSCOMMANDER.com to download firmware updates for this unit.

To download a firmware update:

- 1. Click {Choose File}
- 2. Navigate to the downloaded firmware file
- 3. Click {Upload}
- 4. Once the file has uploaded, verify that the new firmware version appears as a Staged firmware version, to un-do the staging simply click {unstage}
- 5. Click {Reset} to apply the new firmware

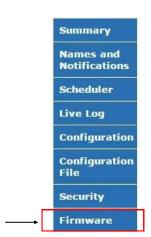

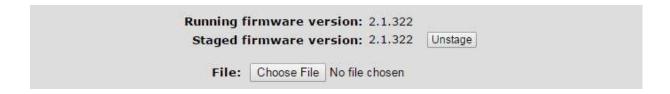

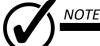

Please visit www.ITSCOMMANDER.com for firmware updates

# **Technical Assistance**

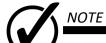

Please visit www.ITSCOMMANDER.com for Q & A and Technical Assistance. You may also email us at support@ITSCOMMANDER.com or phone us at (800) 866-5699

# **ITS COMMANDER Three Year Limited Warranty**

Earnest Products, Inc., (EP) warrants the ITS Commander, when properly installed and operated as outlined in the user's manual, against faulty materials ore workmanship for a period of three (3) years from the earlier of the date it is placed in service or 120 days from shipment.

This device is intended to be installed after the appropriate primary surge device and is not intended to replace or preform the function of primary surge protection. In addition, it is recommended that secondary surge protection be used on the relays if they are connected to external devices such as cameras. The unit is intended to be used powered from a properly wired and grounded outlet with the cord that is supplied with the unit. EP warranty is limited to replacement of the device with a new or remanufactured device at the sole discretion of EP.

THIS WARRANTY SPECIFICALLY EXCLUDES DAMAGE CAUSED BY IMPROPER INSTALLATION, DAMAGE CAUSED BY A THE INSTALLER, DAMAGE CAUSED BY ROADWAY TRAFFIC, ACTS OF VANDALISM, ACTS OF GOD, NORMAL WEAR AND TEAR, MODIFICATIONS OR ALTERATION OTHER THAN NORMAL MAINTENANCE, OR OTHER OCCURANCES OUTSIDE OF THE SELLERS CONTROL. THIS WARRANTY DOES NOT OBLIGATE EARNEST PRODUCTS, INC. TO BEAR ANY TRANSPORTATION, REMOVAL OR INSTALLATION CHARGES IN CONNECTION WITH THE INSPECTION, REPAIR, OR REPLACEMENT OF DEFECTIVE PARTS. EARNEST PRODUCTS, INC. OBLIGATION UNDER THIS WARRANTY SHALL NOT INCLUDE ANY LIABILITY FOR DIRECT, INDIRECT OR CONSEQUENTIAL DAMAGES OR DELAYS.

The purchaser assumes the responsibility for properly completing, installing, and grounding the enclosure in accordance with applicable industry standards, local electrical and safety codes, and any other applicable standards.

THIS WARRANTY CONSTITUTES THE ENTIRE WARRANTY WITH RESPECT TO THIS PRODUCT AND IS IN LIEU OF ALL OTHERS, EXPRESSED OR IMPLIED, INCLUDING ANY WARRANTY OR OF MERCHANTABILITY AND WARRANTY OF FITNESS FOR A PARTICULAR PURPOSE AND IN NO EVENT IS EARNEST PRODUCTS,INC. RESPONSIBLE FOR ANY CONSEQUENTIAL DAMAGES OF ANY NATURE WHATSOEVER.

# **ITS COMMANDER Three Year Limited Warranty**

To obtain warranty service contact Customer Service at Earnest Products, Inc. in Sanford, Florida by phone, email or mail to obtain a return goods authorization (RGA) number. The email address is <u>contactus@itscommander.com</u> and the phone number is 407-831-1588 or 800-866-5699.

All returns require an RGA number whether it is for warranty or non-warranty repair, damage, inspection, or any other reason. Returns without an RGA number may be refused.

The following information should be provided when requesting an RGA: Original customer

Purchase order and date.

Date product was installed if known.

Number of items or parts to be returned.

Product description, model and serial number (these are contained on a label permanently affixed to each sign).

Reason for return.

Action requested.

Contact name, telephone number and email address.

Package the item or items in appropriate packaging. The shipping address is

Earnest Products, Inc.

2000 E Lake Mary Blvd.

Sanford, FL 32773

Mark the box prominently with Earnest Products Return Goods Authorization Number.

Freight charges on all products returned to Earnest Products, Inc. shall be paid by the customer unless authorized in writing by Earnest Products, Inc. Collect shipments will be refused.

Earnest Products, Inc will repair or replace any parts that it determines to be covered by warranty at its sole discretion. Earnest Products shall contact the customer with an estimated cost prior to making any repairs not covered by warranty.